**Manuale d'uso utente**

# **Accesso, registrazione e profilazione per il servizio "Registri e Albi"**

Versione 2 del 10/3/2022

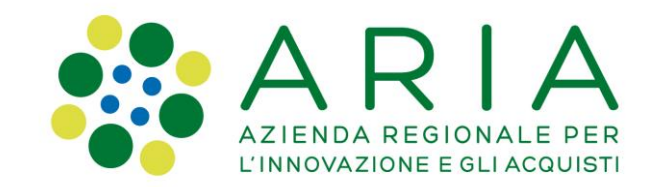

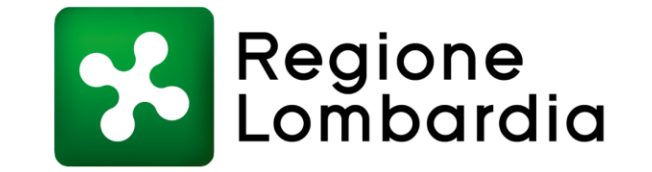

#### **Indice dei contenuti**

- **Indirizzo di accesso al servizio «Registri e Albi» [pag. 3]**
- **Autenticazione – come effettuare la registrazione al servizio [pag. 4]**

**Profilazione – come creare il profilo dell'impresa/ente [pag. 6]**

- **Creazione domanda – come creare la propria domanda [pag. 9]**
- **Manuale per la compilazione domanda e Assistenza tecnica [pag. 10]**

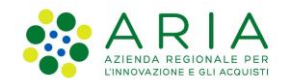

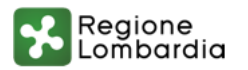

### **1. Indirizzo di accesso al servizio «Registri e Albi»**

#### **La URL per accedere al servizio è la seguente:**

#### **[https://www.bandi.servizirl.it/procedimenti/welcome/registri\\_albi](https://www.bandi.servizirl.it/procedimenti/welcome/registri_albi)**

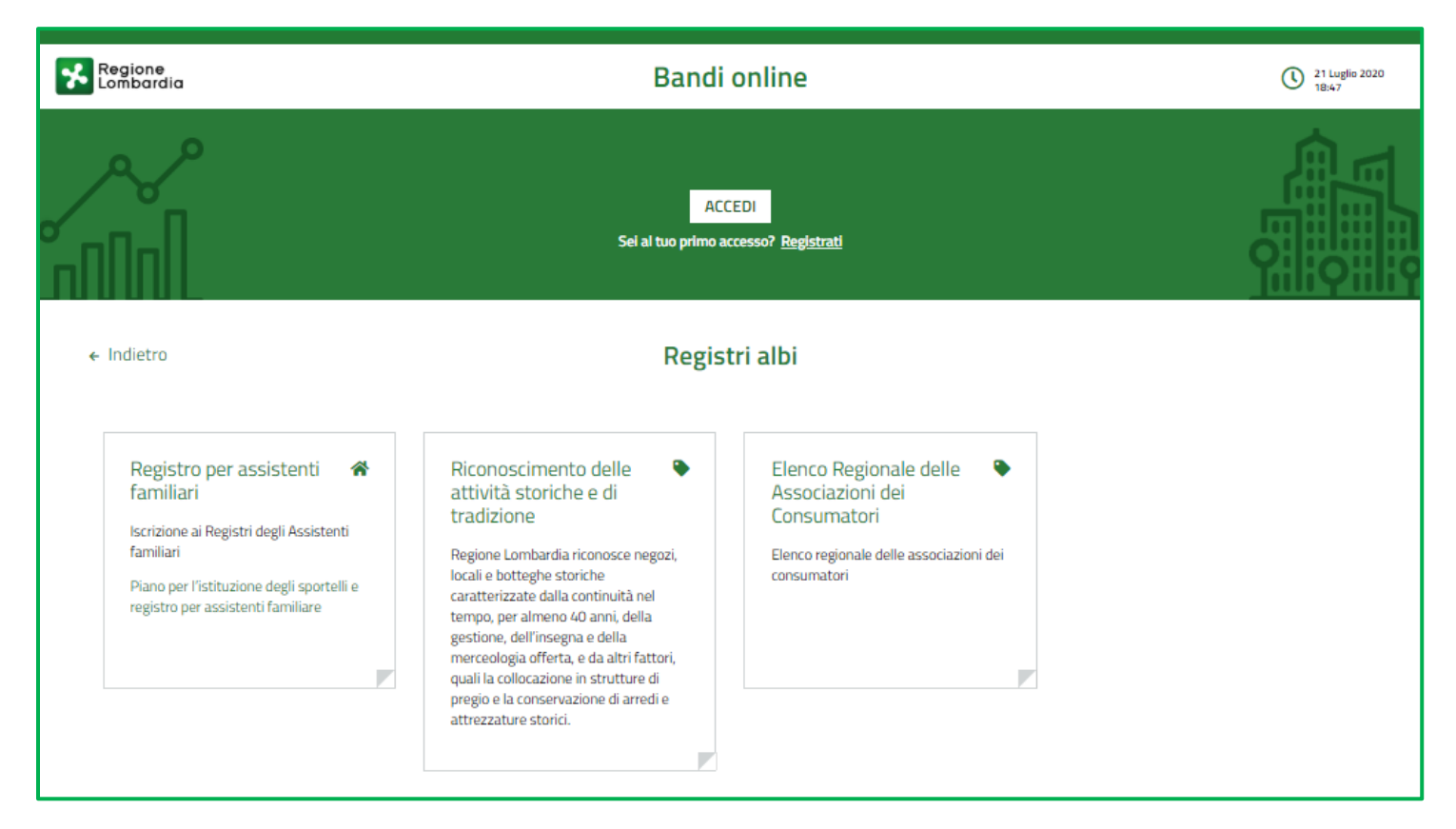

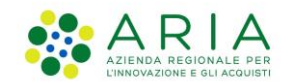

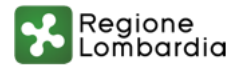

### **2. Autenticazione – come effettuare la registrazione al servizio**

#### **In caso di primo accesso al servizio clicca sul tasto REGISTRATI**

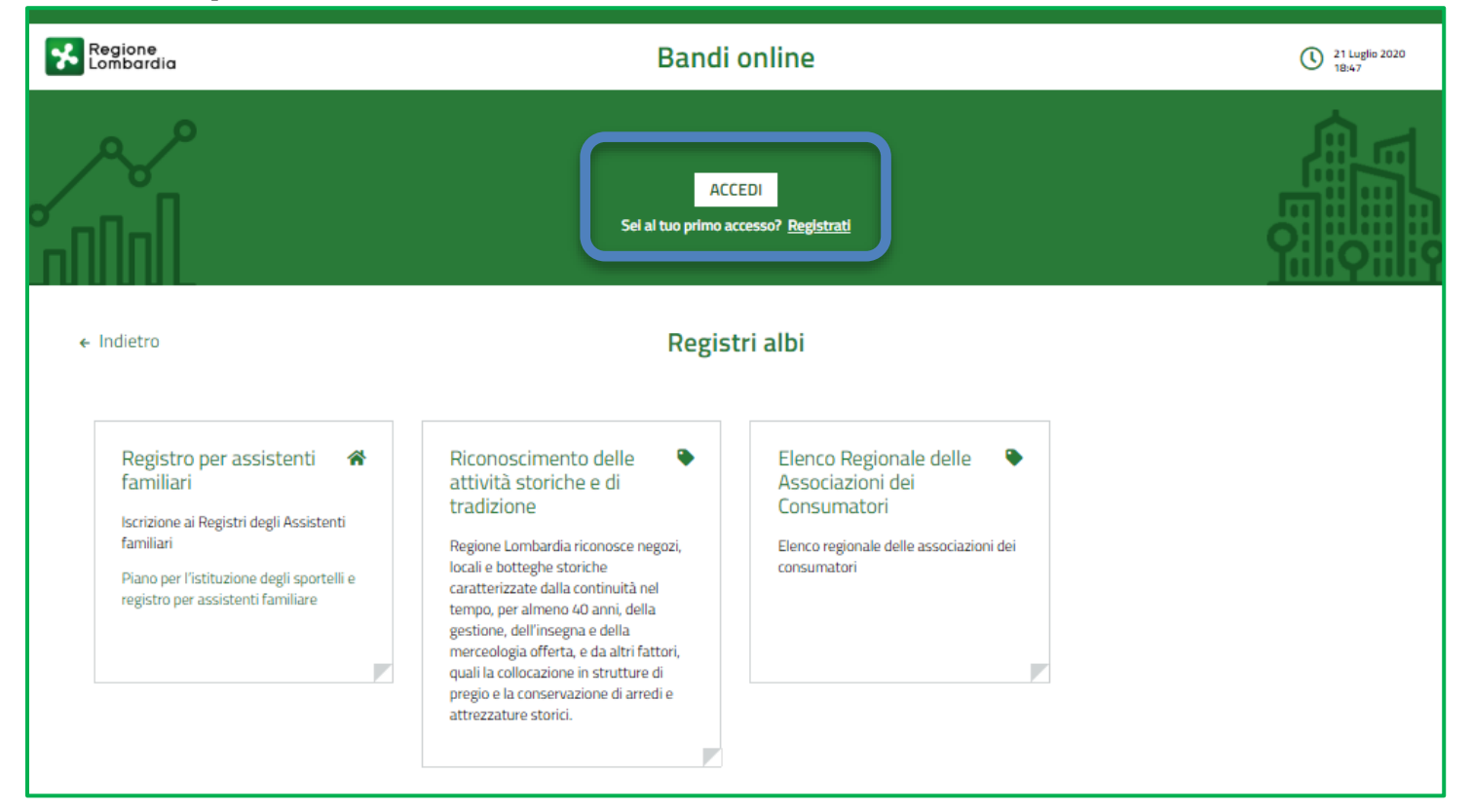

**Se in passato hai già usato il servizio «Bandi online» puoi saltare la registrazione e cliccare direttamente sul tasto ACCEDI**

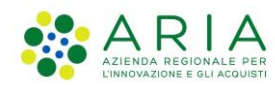

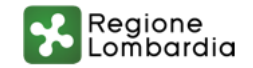

#### **2. Autenticazione – come effettuare la registrazione al servizio**

#### **E' possibile utilizzare tre modalità principali di autenticazione: SPID, CNS (Carta Nazionale dei Servizi), CIE**

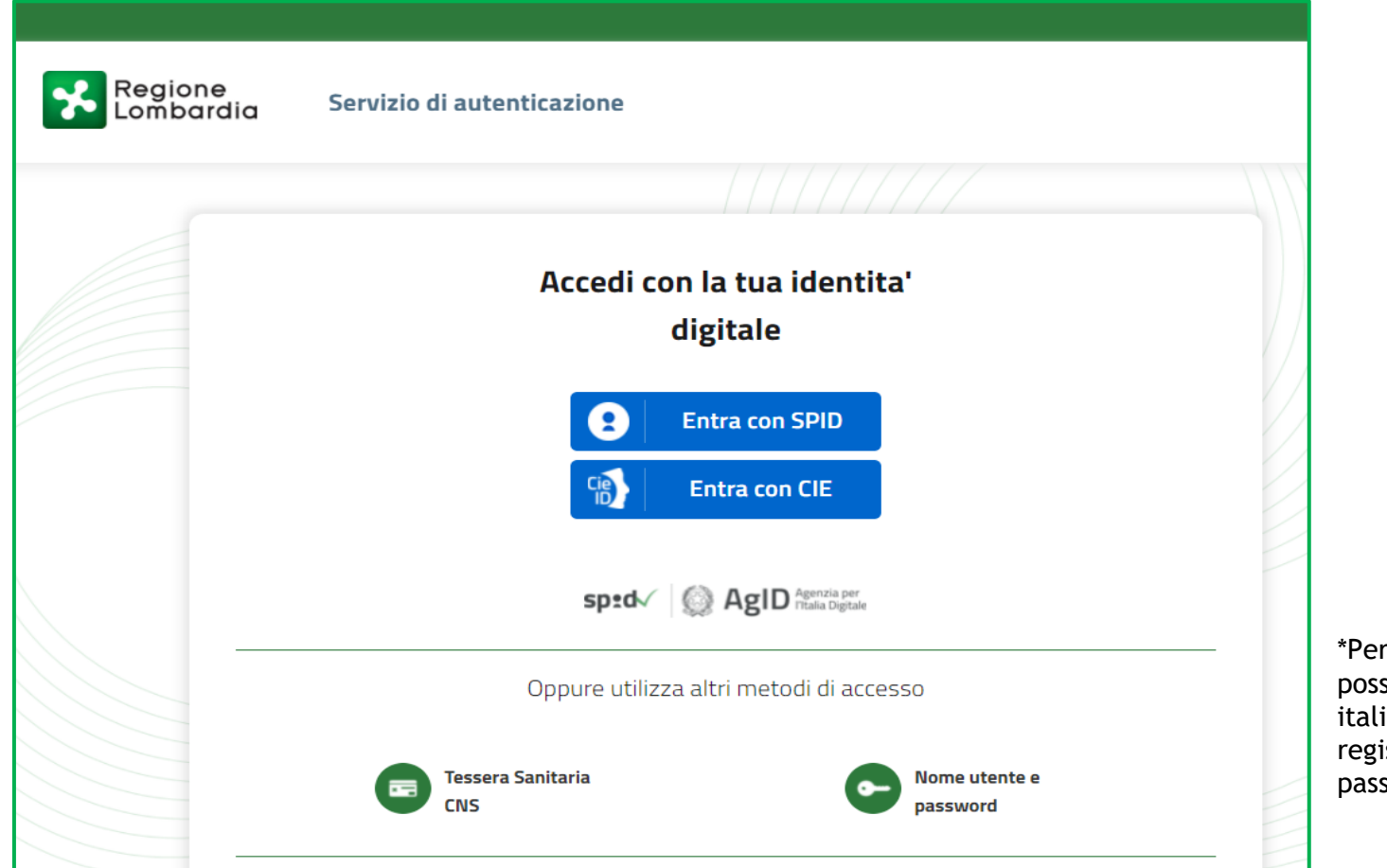

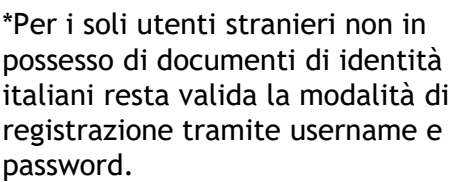

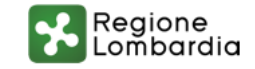

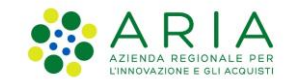

## **3. Profilazione – come creare il profilo dell'impresa/ente**

**Una volta effettuata l'autenticazione al servizio, è necessario creare il PROFILO cliccando sul tab «LA MIA AREA»**

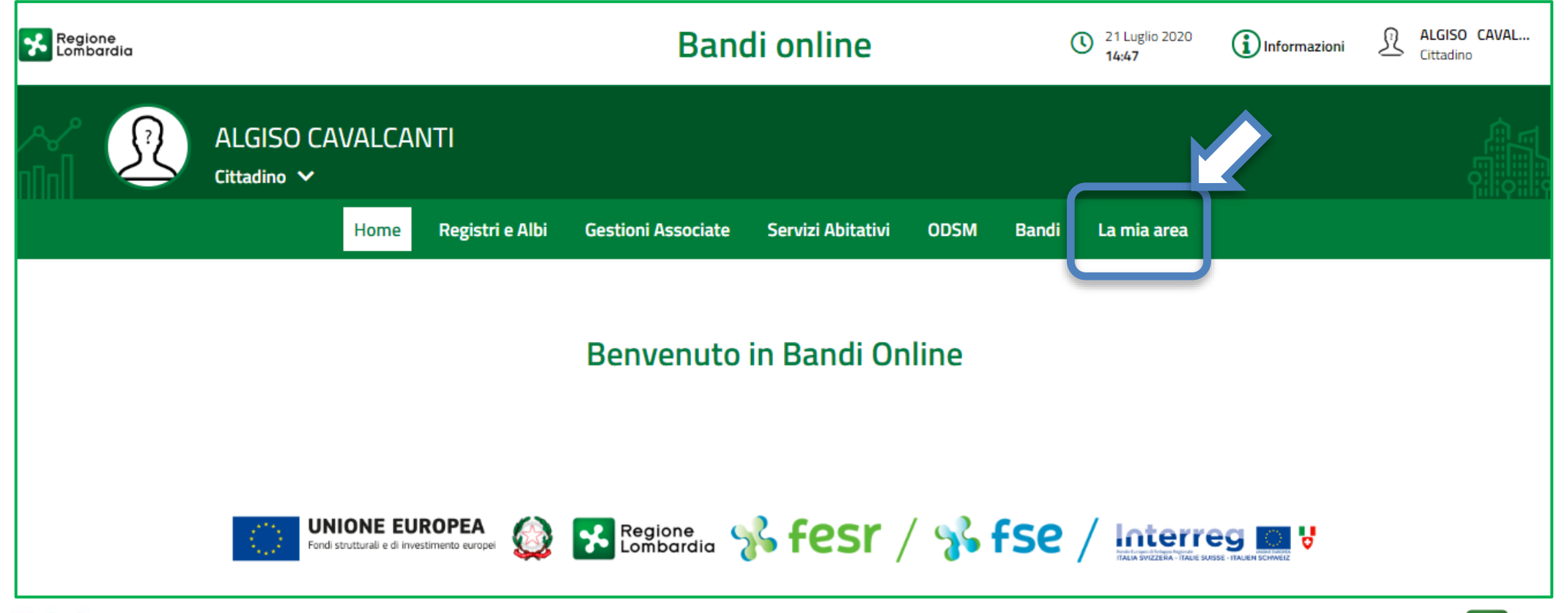

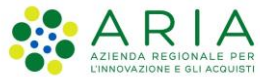

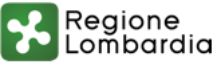

#### **3. Profilazione – come creare il profilo dell'impresa/ente**

**Per creare il PROFILO dell'impresa o dell'ente Cliccare sul pulsante «CREA NUOVO PROFILO» compilando i dati richiesti dal sistema**

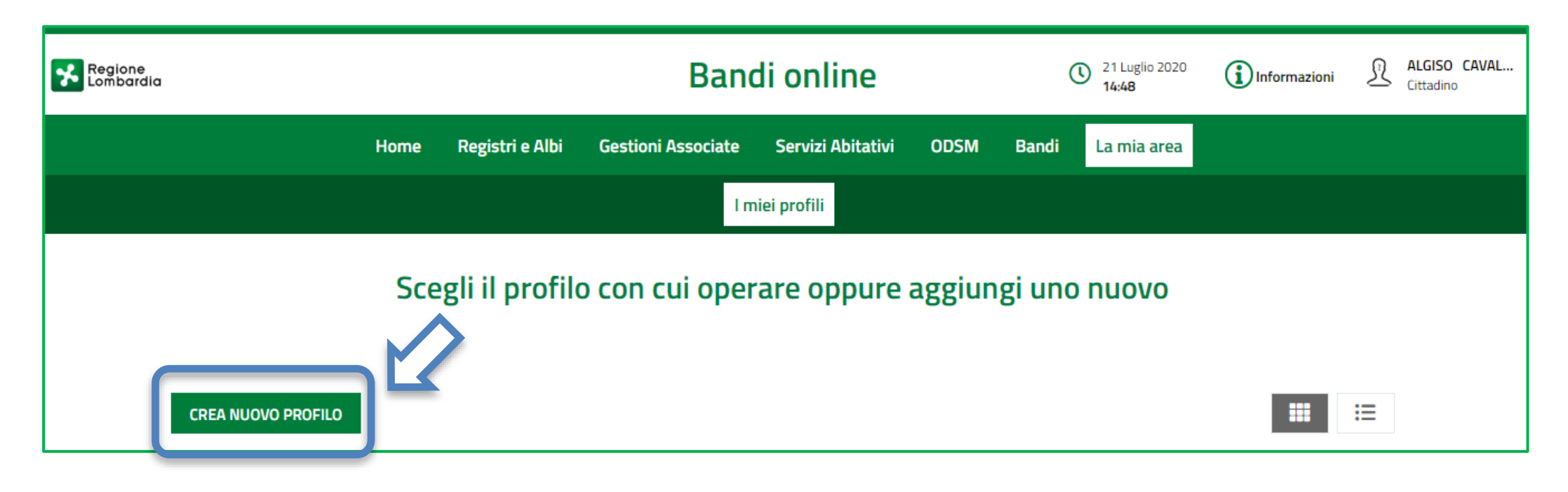

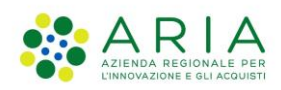

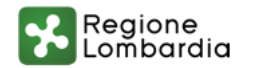

#### **3. Profilazione – come creare il profilo dell'impresa/ente**

**Una volta conclusa la compilazione dei dati del PROFILO è necessario attendere la VALIDAZIONE che verrà notificata via MAIL**

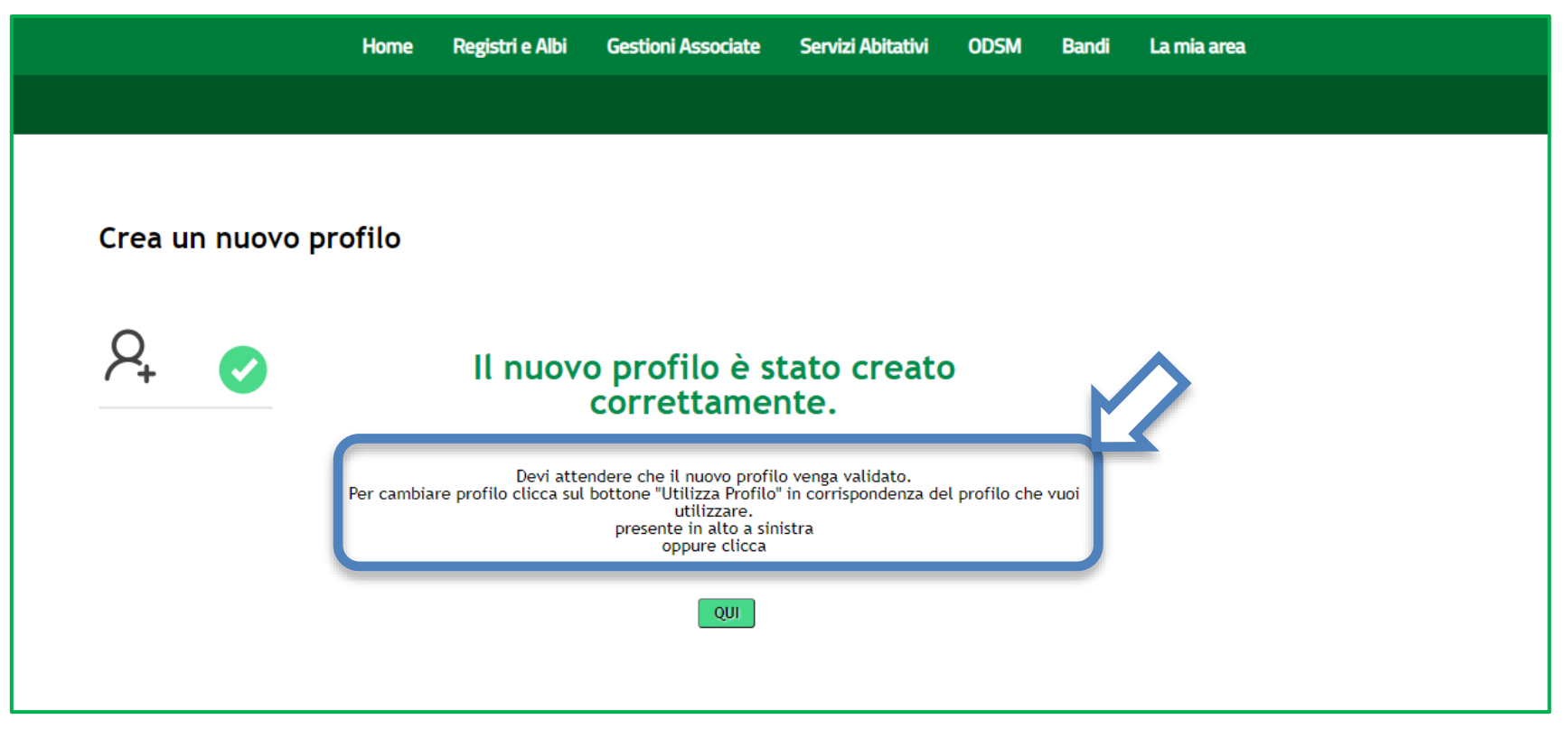

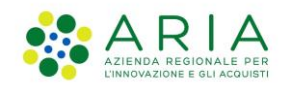

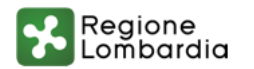

### **4. Creazione domanda – come creare la propria domanda**

**Per compilare la domanda, selezionare il PROFILO e accedere al menu «REGISTRI E ALBI» (1) e cliccare «TUTTI I PROCEDIMENTI» (2).** 

**Successivamente, cliccare il tasto NUOVA DOMANDA (3) per il procedimento di interesse.**

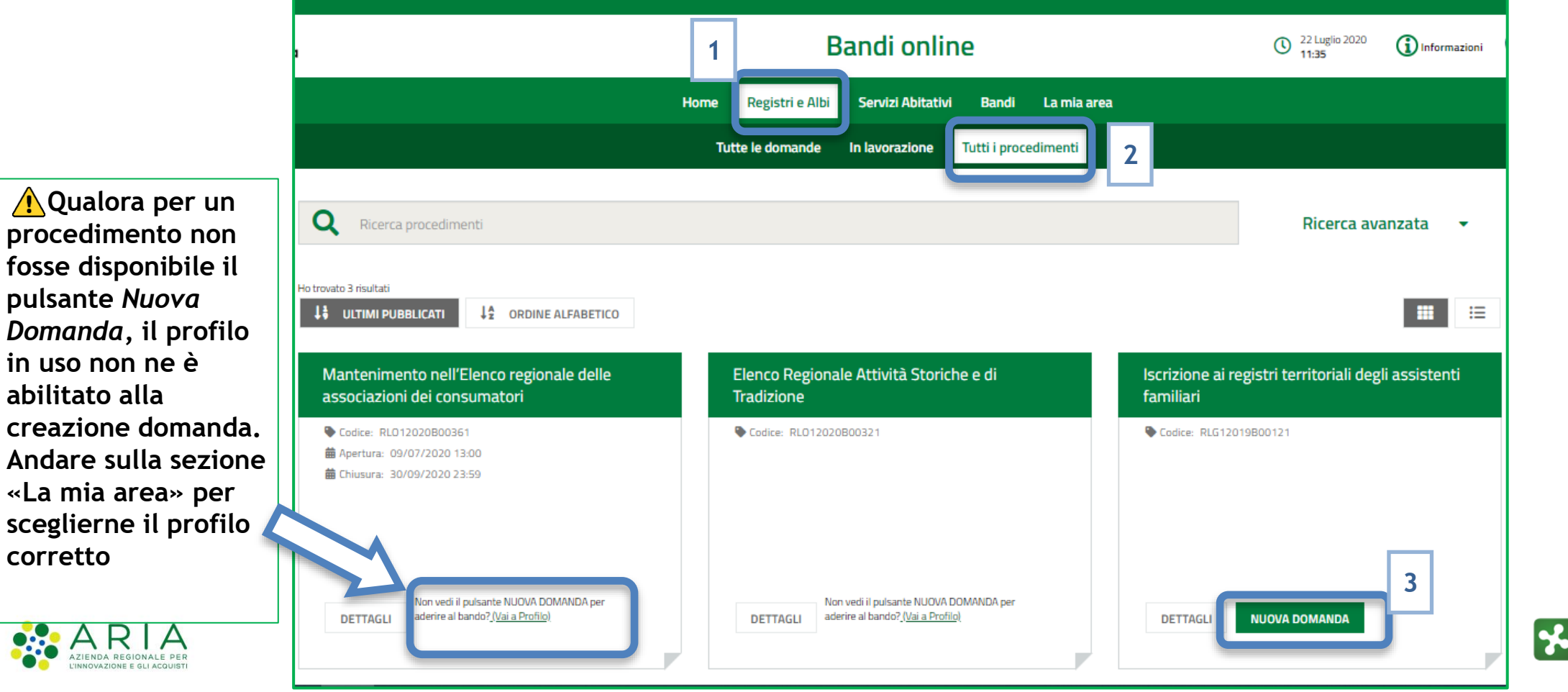

Regione Lombardia

## **5. Manuale per la compilazione domanda e Assistenza tecnica**

**Per approfondire gli aspetti di compilazione si faccia riferimento al manuale d'uso specifico di ogni singolo Registro o Albo pubblicato sul link del portale di Regione Lombardia**

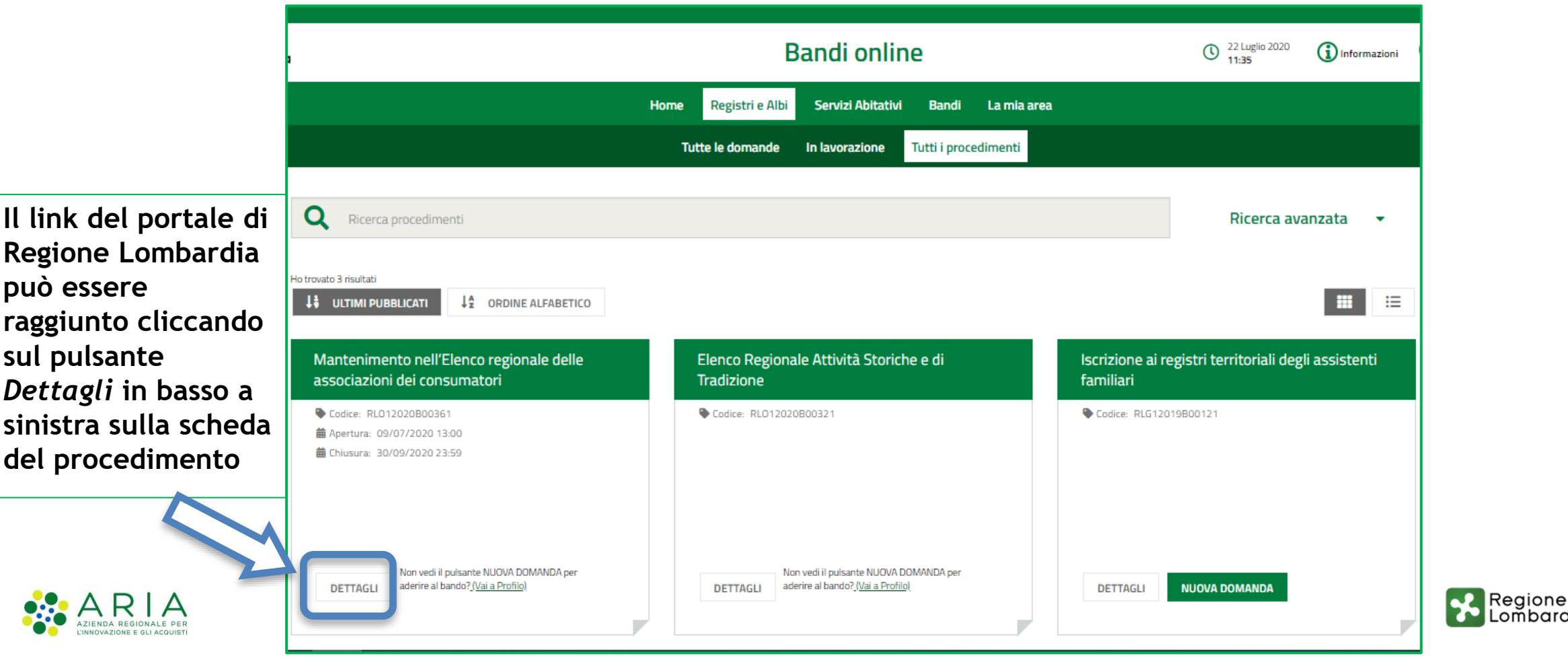

Lombardia

## **5. Manuale per la compilazione domanda e Assistenza tecnica**

**Per approfondire gli aspetti di compilazione si faccia riferimento al manuale d'uso specifico di ogni singolo Registro o Albo pubblicato al sul link del portale di Regione Lombardia**

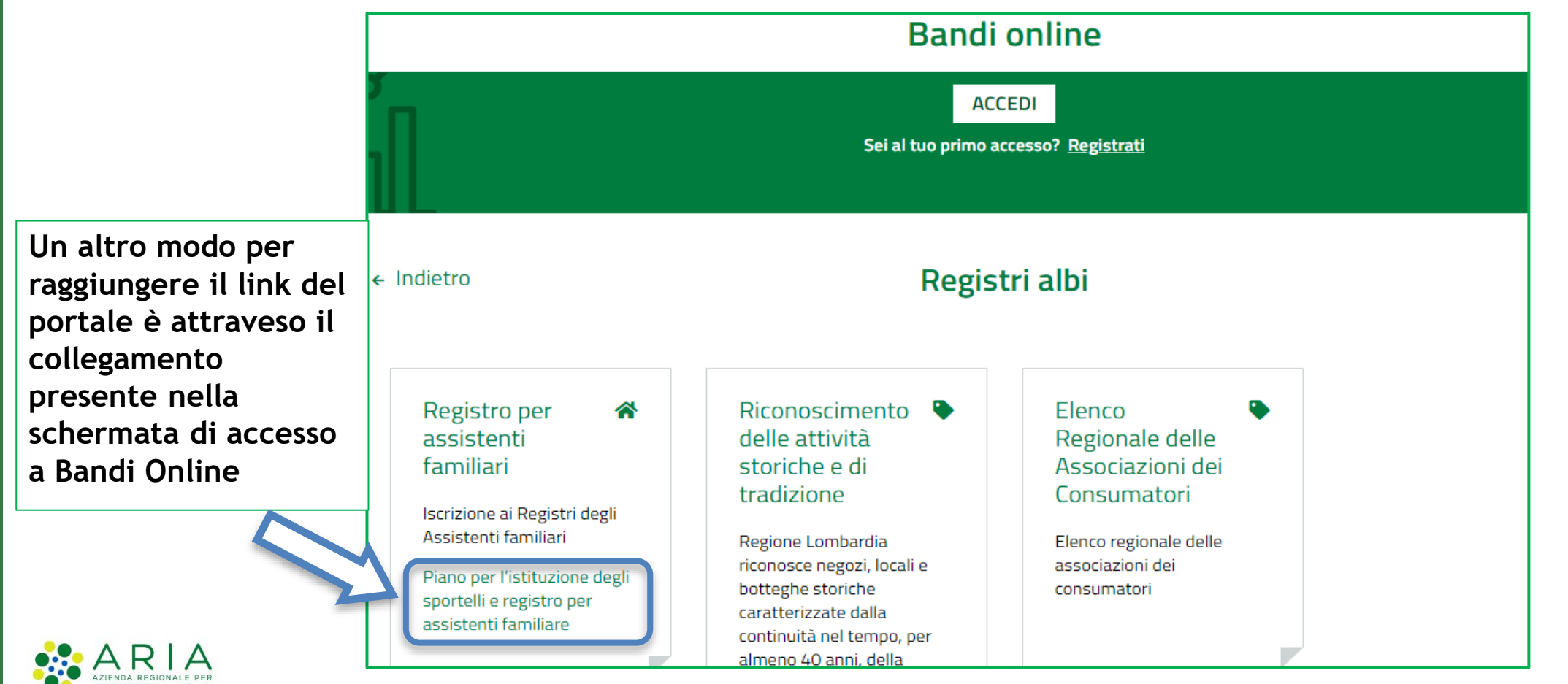

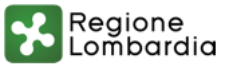

**5. Manuale per la compilazione domanda e Assistenza tecnica**

**E' possibile ricevere Assistenza su problematiche tecniche dal lunedì al sabato (esclusi festivi) dalle 8.00 alle 20.00 utilizzando i seguenti contatti**

# **bandi@regione.lombardia.it**

# **Numero verde 800.131.151**

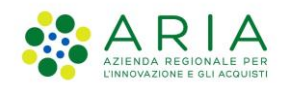

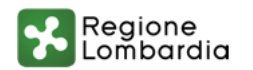